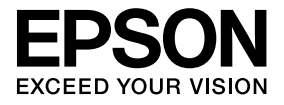

# **ELPDCO6 Documentcamera Gebruikershandleiding**

# **Veiligheidsinstructies**

Hartelijk dank voor het aanschaffen van dit product. Lees dit document zorgvuldig door zodat u dit product veilig en op de juiste wijze kunt gebruiken. Houd deze informatie altijd bij de hand om problemen te kunnen verhelpen.

Teneinde u in staat te stellen het product veilig en op de juiste wijze te gebruiken, bevatten deze Gebruikershandleiding en het product symbolen om te waarschuwen voor mogelijk letsel bij de gebruiker of anderen en te wijzen op het risico van materiële schade. De aanduidingen en hun betekenis worden hieronder weergegeven. Zorg ervoor dat u deze volledig begrijpt voordat u de handleiding gaat doorlezen.

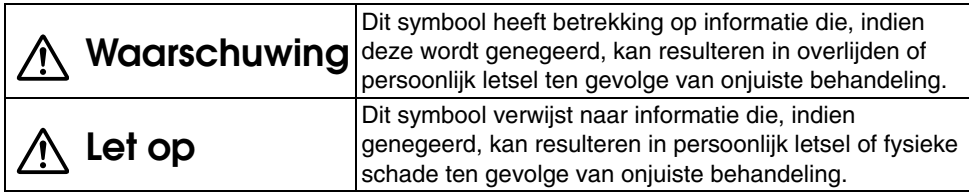

# **Waarschuwing**

- v Als zich een van de volgende situaties voordoet, koppelt u onmiddellijk de USB-kabel los en neemt u contact op met uw lokale leverancier of Epson-servicecentrum: Er komt rook, een ongebruikelijke geur of een ongebruikelijk geluid uit het apparaat. Er is water of een vreemd voorwerp binnengedrongen in het apparaat. Het product is gevallen of de behuizing is beschadigd. Als u doorgaat met het gebruiken van het apparaat, kan dit tot een brand leiden. Probeer nooit zelf het apparaat te repareren vanwege het potentiële gevaar.
- v Open nooit de behuizing van het apparaat, behalve als u servicetechnicus bent. Daarnaast mag het apparaat nooit worden gedemonteerd of aangepast. Anders kan er brand ontstaan of kan zich een ongeluk voordoen.
- v Plaats geen voorwerpen die vloeistoffen bevatten boven op het apparaat. Als er vloeistof in het apparaat terechtkomt, kan er brand ontstaan.
- v Steek geen metalen objecten of andere vreemde voorwerpen in het apparaat. Anders kan er brand ontstaan.
- v Installeer het apparaat niet op plekken met een ongebruikelijk hoge temperatuur, zoals in direct zonlicht of bij het afvoerkanaal van een airconditioner of verwarming. Het apparaat kan vervormd raken door de hitte, de interne onderdelen van het apparaat kunnen worden aangetast of er kan brand ontstaan.
- v Gebruik of installeer het apparaat niet op plekken met een hoge vochtigheidsgraad of op plekken waar het nat kan worden, zoals in de buitenlucht of in de buurt van een bad of douche.
- v Kijk, bij gebruik van het apparaat, niet in de cameralens als de LED-lamp brandt.

# **Let op**

- v Plaats geen zware voorwerpen op het apparaat. Anders kan het omvallen of breken.
- v Schuif het voetje uit als u gebruik gaat maken van het apparaat. Anders kan het apparaat vallen, waardoor persoonlijk letsel ontstaan als iemand wordt geraakt.
- vWees voorzichtig dat u niet met uw vingers bekneld raakt tussen de beweegbare delen van het apparaat.
- v Installeer het apparaat niet op een onstabiele plek, zoals een gammele tafel of een schuin oppervlak. Anders kan het apparaat omvallen, met persoonlijk letsel als gevolg.
- v Gebruik beide handen als u de camera-arm van het apparaat omhoog draait. Als u de camera-arm loslaat voordat deze volledig omhoog is gedraaid, kan de camerakop omhoog springen, met persoonlijk letsel als gevolg.
- v Installeer of bewaar het apparaat niet op een plek die bereikbaar is voor kleine kinderen. Anders kan het apparaat omvallen, met persoonlijk letsel als gevolg.
- v Plaats het apparaat niet in de buurt van hoogspanningslijnen of magnetische bronnen. Anders werkt het apparaat mogelijk niet correct.
- v Koppel, voordat u het apparaat gaat schoonmaken, de USB-kabel los om mogelijke schade te voorkomen.

## **Voorzorgsmaatregelen bij Gebruik**

- v Plaats het apparaat niet op een plek waar het wordt blootgesteld aan vettige rook of stoom, bijvoorbeeld in een keuken of bij een luchtbevochtiger, of op een zeer vochtige of stoffige plek.
- Sla het apparaat niet op in direct zonlicht of in de buurt van een verwarmingstoestel.
- v Installeer het apparaat niet op plekken waar het wordt blootgesteld aan sterke trillingen.
- v Raad de cameralens niet met blote handen aan. De weergegeven beelden worden niet scherp als de lens volzit met vingerafdrukken of olie uit uw huid.
- v Koppel, als u het apparaat gaat verplaatsen of als het niet wordt gebruikt, de USB-kabel los.
- v Veeg het apparaat bij het reinigen af met een zachte droge doek. Gebruik geen vluchtige stoffen, zoals verdunner of wasbenzine.
- v Berg het apparaat op in de zachte draagtas als u het gaat vervoeren.
- v Als het apparaat via de USB-kabel is aangesloten op een projector, werkt het apparaat niet naar behoren als gebruik wordt gemaakt van een USB-hub. Gebruik een rechtstreekse verbinding.
- v Sluit het apparaat aan via de USB-kabel die is meegeleverd met het apparaat of de projector.
- v Gebruik of bewaar het apparaat niet op een locatie waar het wordt blootgesteld aan vettige rook of tabaksrook, of op zeer stoffige locaties.

## **Lijst met Meegeleverde Artikelen**

Controleer de volgende lijst om te bepalen of u alle geleverde artikelen hebt ontvangen. Als er per ongeluk iets ontbreekt of beschadigd is, neemt u contact op met uw leverancier.

- $\Box$  Documentcamera  $\Box$  USB-kabel (uitsluitend voor gebruik met Documentcamera) 3,0 m
- $\Box$  Gebruikershandleiding (deze handleiding)  $\Box$  ELPDC06 Zachte draagtas \*
	-
- $\Box$  Introductiehandleiding  $\Box$  Installatielabel
- $\Box$  ArcSoft Application software for ELPDC06
- \* De Zachte draagtas is niet beschikbaar als het apparaat samen met een projector wordt uitgeleverd.

## **Productfuncties**

#### • Compact formaat Deze documentcamera is compact en licht, waardoor deze gemakkelijk te dragen en gebruiken is in kleine ruimten.

**• Eenvoudige installatie** 

U kunt de documentcamera rechtstreeks op geselecteerde modellen Epson-projectoren aansluiten door simpelweg gebruik te maken van een enkele USB-kabel. Hierdoor kunt u vergrote beelden van gedrukte documenten en andere materialen projecteren. (Controleer de Gebruikershandleiding van uw projector om te controleren of deze compatibel is.)

v Bruikbaar met computers

U kunt ook beelden vastleggen en bewerken als u de documentcamera gebruikt met een computer. Aansluiten is gemakkelijk— sluit simpelweg de meegeleverde USB-kabel aan (een apart netsnoer is niet nodig).

# **Onderdeelnamen en Functies**

## **Bovenkant/Zijkant/Achterkant**

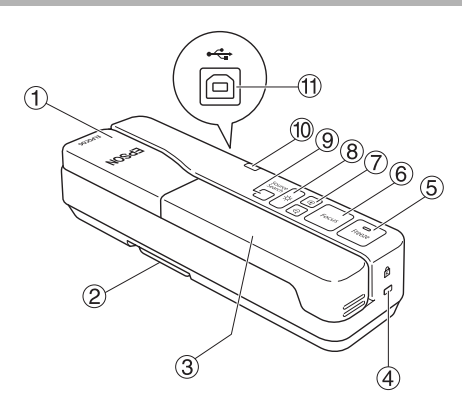

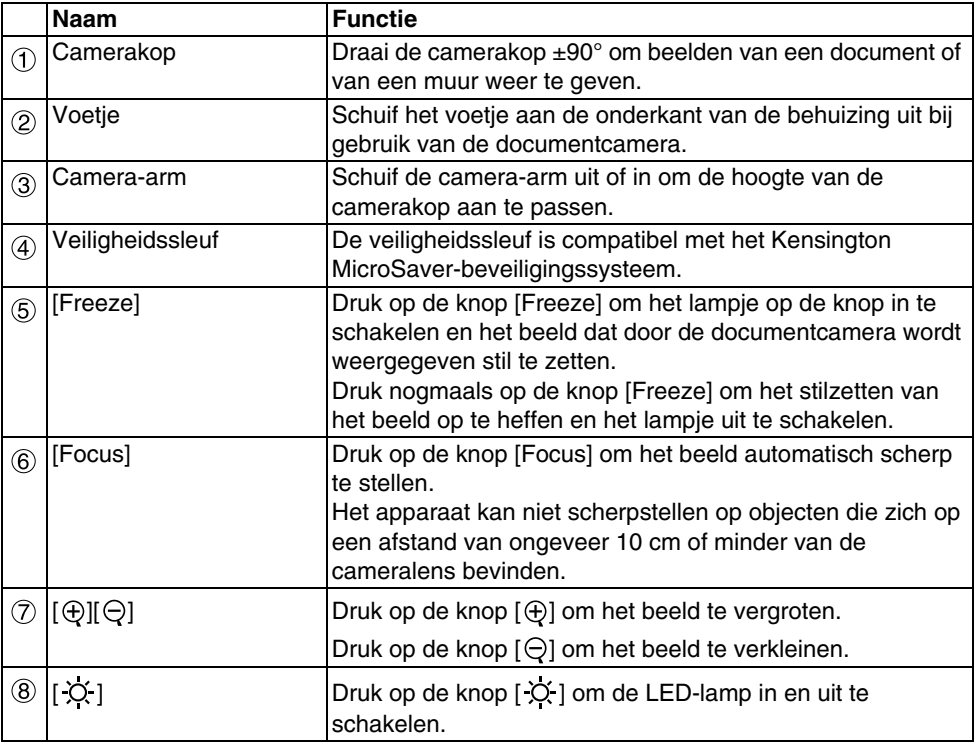

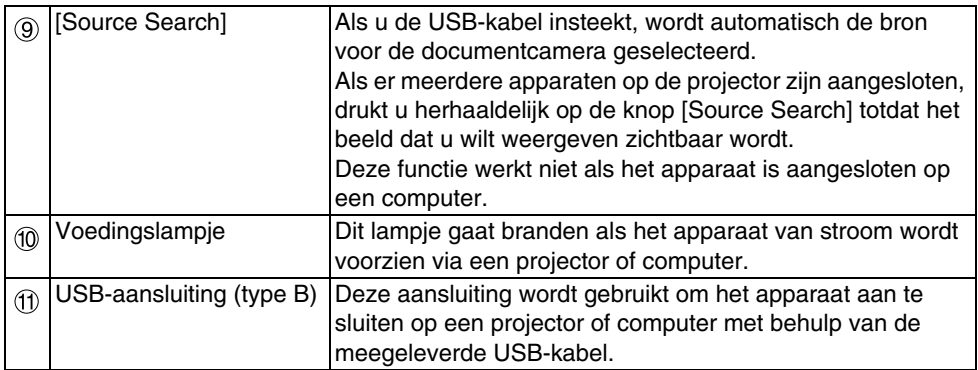

## **Camerakop**

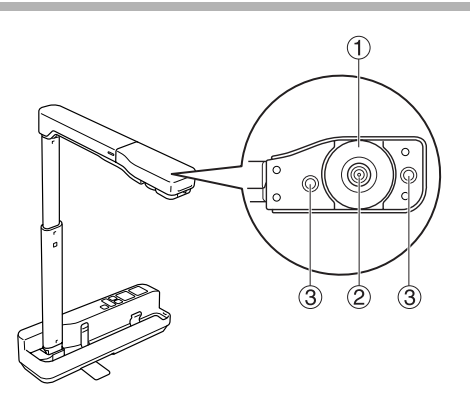

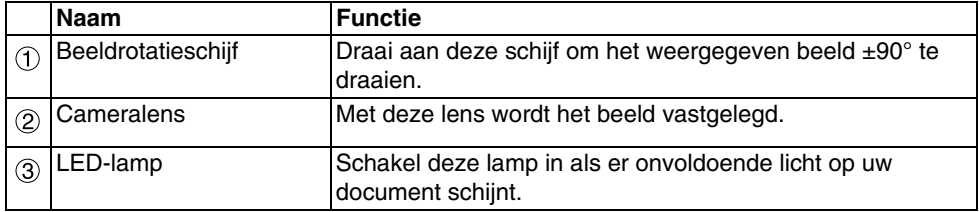

## **Apparaat Aansluiten op een Projector om Beelden Weer te Geven**

Sluit de documentcamera aan op een projector met behulp van de USB-kabel die met het apparaat is meegeleverd.

Meer informatie over de projectoren die kunnen worden aangesloten, vindt u in de Gebruikershandleiding die bij de projector wordt geleverd.

#### **Procedure**

A **Schuif het voetje uit, houd het onderstuk vast en draai de camerakop omhoog.**

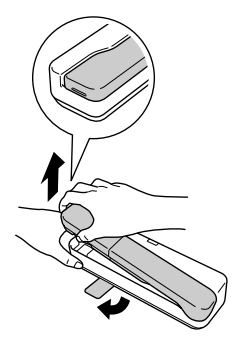

**Let op**

- v**De documentcamera werkt niet correct als gebruik wordt gemaakt van een USB-hub. Sluit de projector rechtstreeks aan op het apparaat.**
- v**Wees voorzichtig dat u niet met uw vingers bekneld raakt tussen de beweegbare delen van het apparaat.**
- **Schuif het voetje uit als u gebruik gaat maken van de documentcamera. Anders kan het apparaat vallen, waardoor persoonlijk letsel ontstaan als iemand wordt geraakt.**

B **Draai de camera-arm omhoog terwijl u de camerakop vasthoudt.**

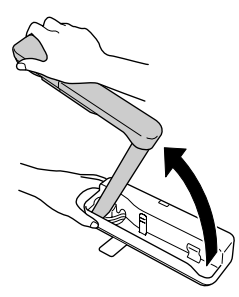

#### **Let op**

**Laat de camerakop pas los wanneer de cameraarm zich in verticale positie bevindt. De camerakop kan persoonlijk letsel veroorzaken en deze u raakt.**

 $\boxed{3}$  Draai de camera-arm 90° en pas de hoogte aan afhankeliik van het **gepresenteerde onderwerp.**

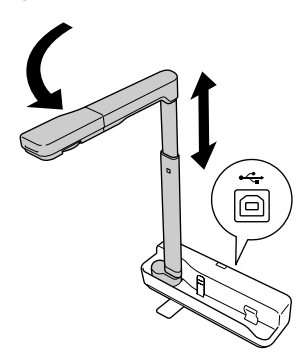

**Waarschuwing**

**Kijk niet in de cameralens als de LED-lamp brandt.**

 $\left( 4\right)$  Als u beelden wilt weergeven met behulp van de documentcamera, sluit u de **meegeleverde USB-kabel (3,0 m) aan op de USB-aansluiting (type A) die wordt**  aangeduid met het pictogram voor de Documentcamera <sup>1</sup> op de projector.

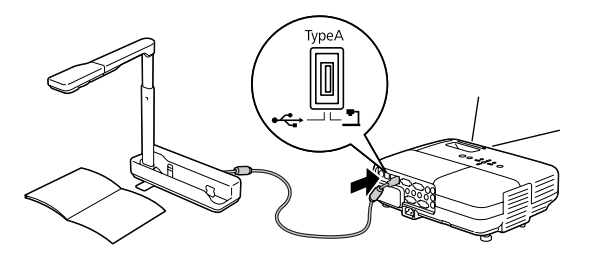

## **Apparaat Aansluiten op een Projector via een Computer**

Voor informatie over het aansluiten van het apparaat op een computer, raadpleegt u ["Apparaat Aansluiten op een Computer om Beelden Weer te Geven" op pagina 10](#page-9-0).

## **Beelden Weergeven**

### **Een Beeld van Afgedrukte Documenten en Andere Materialen Weergeven**

#### **Procedure**

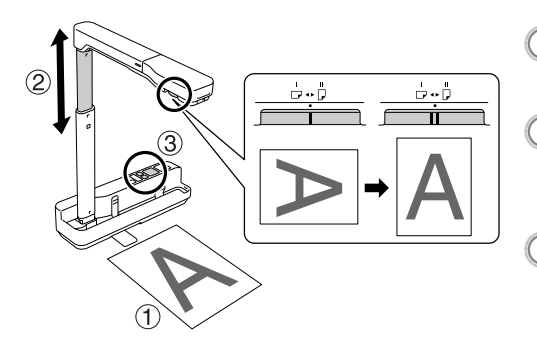

- A **Plaats het document dat u wilt weergeven direct onder de**
- **cameralens.**<br>**B** Schuif de camera-arm in of uit om **de beeldgrootte aan te passen en**  druk op de knoppen [⊕][⊝] om het
- **beeld groter of kleiner te maken.**<br><sup>3</sup> **Druk op de knop [Focus] om het beeld automatisch scherp te stellen.**

Als u het beeld wilt roteren, draait u aan de beeldrotatieschijf.

### **Live Actie of een Beeld van een Whiteboard Weergeven**

#### **Procedure**

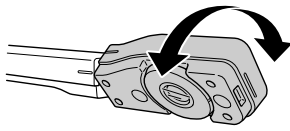

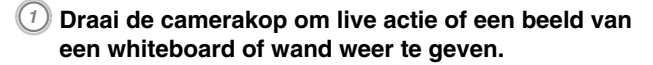

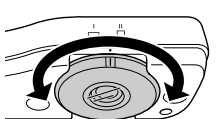

B **Als u het beeld wilt roteren, draait u aan de beeldrotatieschijf.**

## <span id="page-9-0"></span>**Apparaat Aansluiten op een Computer om Beelden Weer te Geven**

Als u de documentcamera wilt aansluiten op een computer, moet u de meegeleverde ArcSoft Application software for ELPDC06. Als de software is geïnstalleerd, kan de computer worden gebruikt voor het bedienen van de documentcamera en voor het vastleggen van beelden.

Bovendien kunnen grote beelden worden weergegeven door de computer aan te sluiten op een projector.

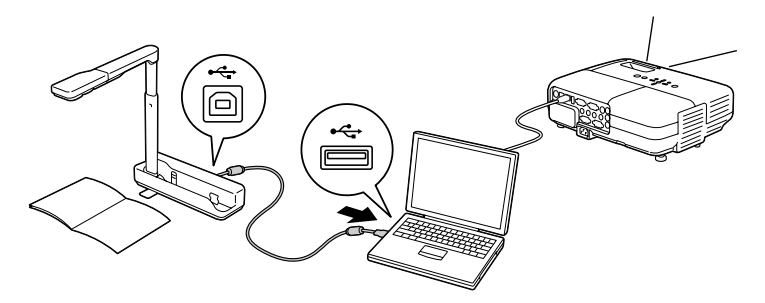

## **De ArcSoft Application software for ELPDC06 Gebruiken**

In dit gedeelte wordt uitgelegd hoe u het apparaat kunt bedienen wanneer het is aangesloten op een computer.

In de volgende uitleg wordt, tenzij anders aangegeven, gebruikgemaakt van Windowsschermafbeeldingen. De schermen zullen echter vergelijkbaar zijn met die op uw systeem, zelfs als u met een Macintosh werkt.

## **De Software Installeren**

Houd rekening met de volgende punten voordat u de software gaat installeren:

- v Sluit alle op dat moment actieve programma's af voordat u de software gaat installeren.
- v Gebruikers van Windows XP/Vista installeren de software als een gebruiker met Administrator-rechten.
- Zij de bijlage voor de besturingsomgeving die noodzakelijk is voor de software.

#### **Procedure**

Voor Windows

A **Plaats de cd-rom in de computer om de installatie van de ArcSoft Application software for ELPDC06 te starten.**

B **Als u de licentieovereenkomst ziet, klikt u op "Ja".**

Volg de instructies om de software te installeren.

D **Als het scherm Installatie voltooid wordt weergegeven, klikt u op "Voltooien".** ELPDC06 Button Manager moet eveneens worden geïnstalleerd. Schakel dit selectievakje niet uit.

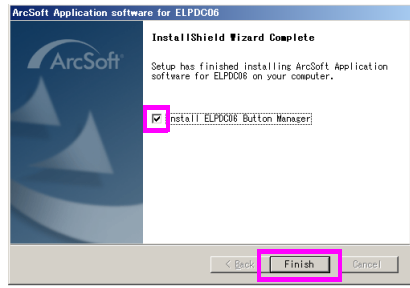

- E **Installeer ELPDC06 Button Manager.** Als u de licentieovereenkomst ziet, klikt u op "Ja".
- F **Volg de instructies om de software te installeren.**
- G **Als u op "Voltooien" klikt, wordt de installatie voltooid en verschijnt het**

**pictogram op het bureaublad van de computer.**

Voor Macintosh

- A **Zet de computer aan.**
- B **Plaats de cd-rom in de computer.**
- C **Dubbelklik op het pictogram voor de "ArcSoft Application software for ELPDC06" in het EPSON-venster.**

De installatie wordt gestart.

- D **Als het scherm Installatie voltooid wordt weergegeven, klikt u op "Voltooien".** ELPDC06 Button Manager moet eveneens worden geïnstalleerd. Schakel dit selectievakje niet uit.
- E **Installeer ELPDC06 Button Manager.** Als u de licentieovereenkomst ziet, klikt u op "Ja".
- F **Volg de instructies om de software te installeren.**
	- G **Als u op "Voltooien" klikt, is de installatie voltooid.**

#### **Opmerking**

Als ELPDC06 Button Manager niet is geïnstalleerd, kunnen de knoppen  $[\oplus]$  |  $\ominus]$  niet worden gebruikt als het apparaat is aangesloten op een computer.

### **De Software Verwijderen**

#### **Procedure**

Voor Windows **Klik op "Software" of "Programma verwijderen" in "Start" - "Instellingen" - "Configuratiescherm" en verwijder de ArcSoft Application software for ELPDC06.**

Voor Macintosh **Verwijder vanuit "Programma's" de ArcSoft Application software for ELPDC06.**

### **Weergegeven Beelden Opslaan**

Als het apparaat is aangesloten op een computer, kunnen beelden worden vastgelegd en weergegeven als een diashow.

#### **Procedure**

A **Sluit het apparaat aan op de USB-aansluiting van ene computer en start de ArcSoft Application software for ELPDC06.**

Voor Windows

Klik op "Start" - "Alle programma's" - ArcSoft Application software for ELPDC06.

#### Voor Macintosh

Dubbelklik op de map Programma's van de harde schijf waarop ArcSoft Application software for ELPDC06 is geïnstalleerd en dubbelklik vervolgens op het pictogram "ArcSoft Application software for ELPDC06" icon.

<sup>2</sup> Het beginscherm wordt weergegeven. Klik op "Capture" **...** 

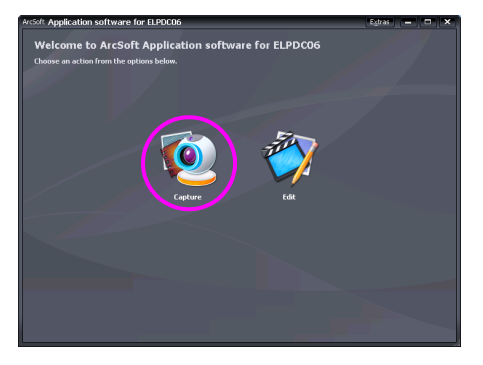

C **Het vastlegscherm wordt weergegeven. Zie de onderstaande tabel voor meer informatie over het gebruik van het vastlegscherm.**

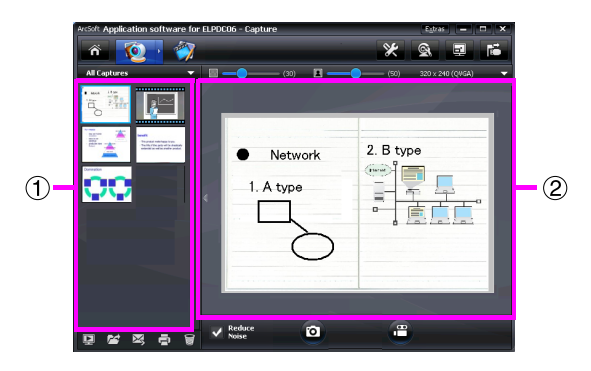

Dit scherm bestaat uit twee vensters: het venster voor het vastleggen van albums  $(1)$ en het voorbeeldvenster bij vastleggen (2).

Op het vastlegscherm kunt u de documentcamera gebruiken om stilstaande beelden of video's vast te leggen. U kunt teruggaan naar het beginscherm door op de knop  $\mathcal{L}$  te klikken.

Als het apparaat niet is aangesloten, wordt een foutmelding weergegeven in het vastlegvenster. Sluit het apparaat aan op de computer en klik op de knop .  $\vec{r}$  .

#### Voor Windows

Klik met de rechtermuisknop in het venster voor het vastleggen van albums om een menu weer te geven met de volgende functies:

- "Preview": klik met de rechtermuisknop op een bestand en klik vervolgens op "Preview" om het bestand weer te geven. Afhankelijk van het type bestand dat is geselecteerd, wordt de Photo Viewer of de Media Player gestart. U kunt ook dubbelklikken op een bestand om dit weer te geven. Als u het bewerkingsscherm gebruikt, is deze optie niet beschikbaar.
- v"Properties": klik met de rechtermuisknop op een bestand en klik vervolgens op "Properties" om de bestandsinformatie weer te geven. Informatie, zoals de bestandsnaam, bestandslocatie, bestandsgrootte, wijzigingsdatum en bestandstype, wordt weergegeven.
- v"Find Target": klik met de rechtermuisknop op een bestand en klik vervolgens op "Find Target" om de map te openen op de harde schijf waarop het bestand is opgeslagen.
- v"Refresh Contents": werk het venster voor het vastleggen van albums bij zodat eventuele wijzigingen in de vastgelegde bestanden worden weergegeven in het venster.

## ■ **Het vastlegscherm gebruiken**

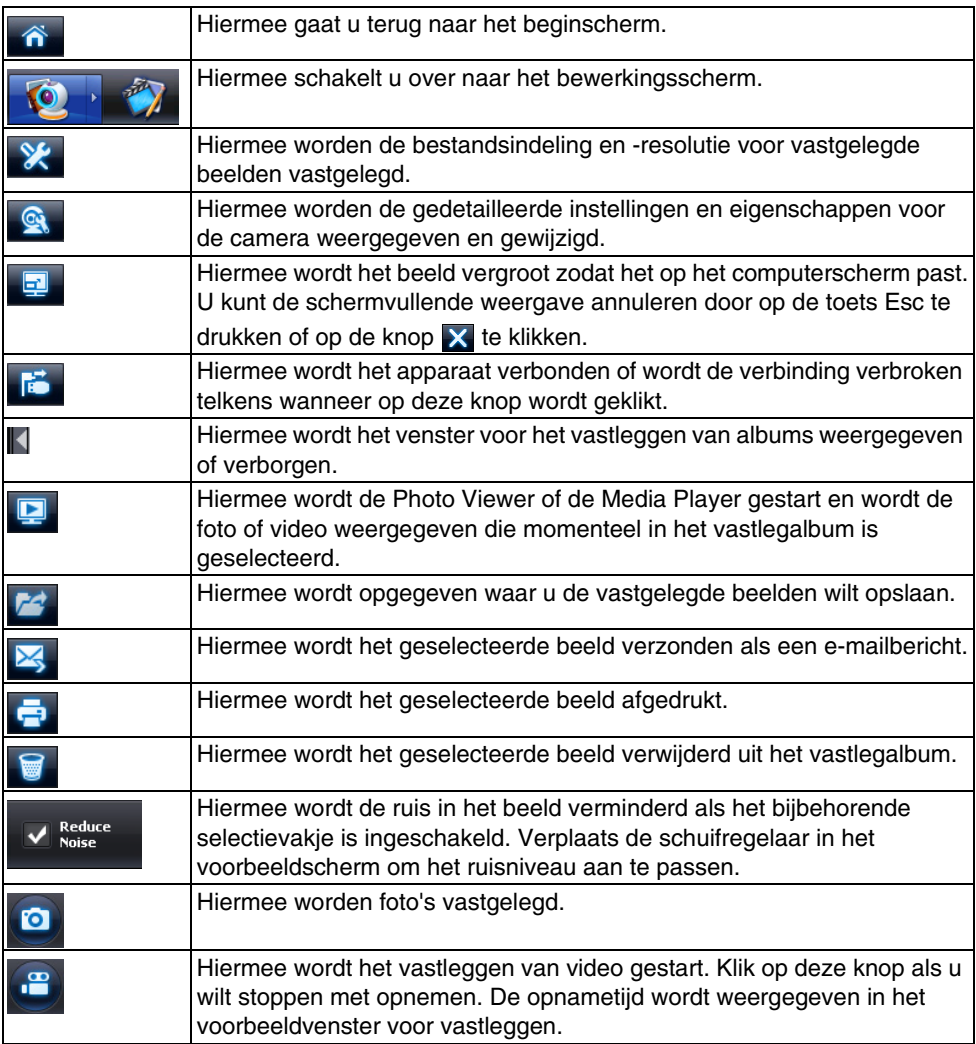

### **Compatibele Bestandsindelingen**

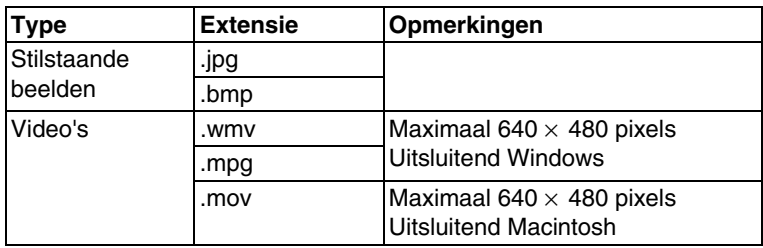

### **Opgeslagen Beelden Bewerken**

#### **Procedure**

- **Start de ArcSoft Application software for ELPDC06.** Klik op "Start" - "Programma's" (of "Alle programma's") - ArcSoft Application software for ELPDC06.
- **B** Het beginscherm wordt weergegeven. Klik op "Edit"  $\mathbb{Z}$  .
	- Het bewerkingsscherm wordt weergegeven en de opgeslagen beelden worden **weergegeven.**

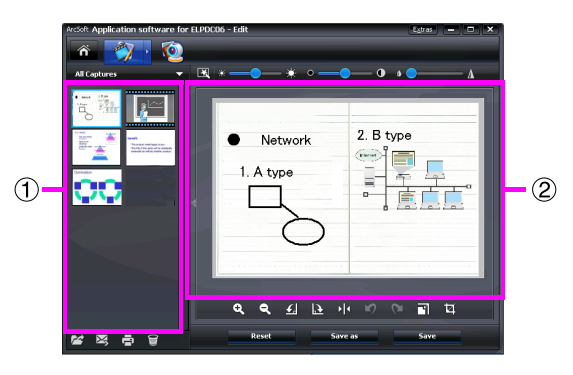

Het bewerkingsscherm bevat functies voor het corrigeren van vastgelegde foto's en video's en de bewerkte bestanden kunnen worden opgeslagen op de harde schijf van een computer. Ga terug naar het beginscherm door op de knop te klikken.

Dit scherm bestaat uit twee vensters: het venster voor het vastleggen van albums  $(1)$ en het venster met de werkruimte (2). U kunt de weergave van het venster voor het vastleggen van albums overschakelen door op de pijlknop tussen de twee vensters te klikken.

## ■ **Het bewerkingsscherm gebruiken**

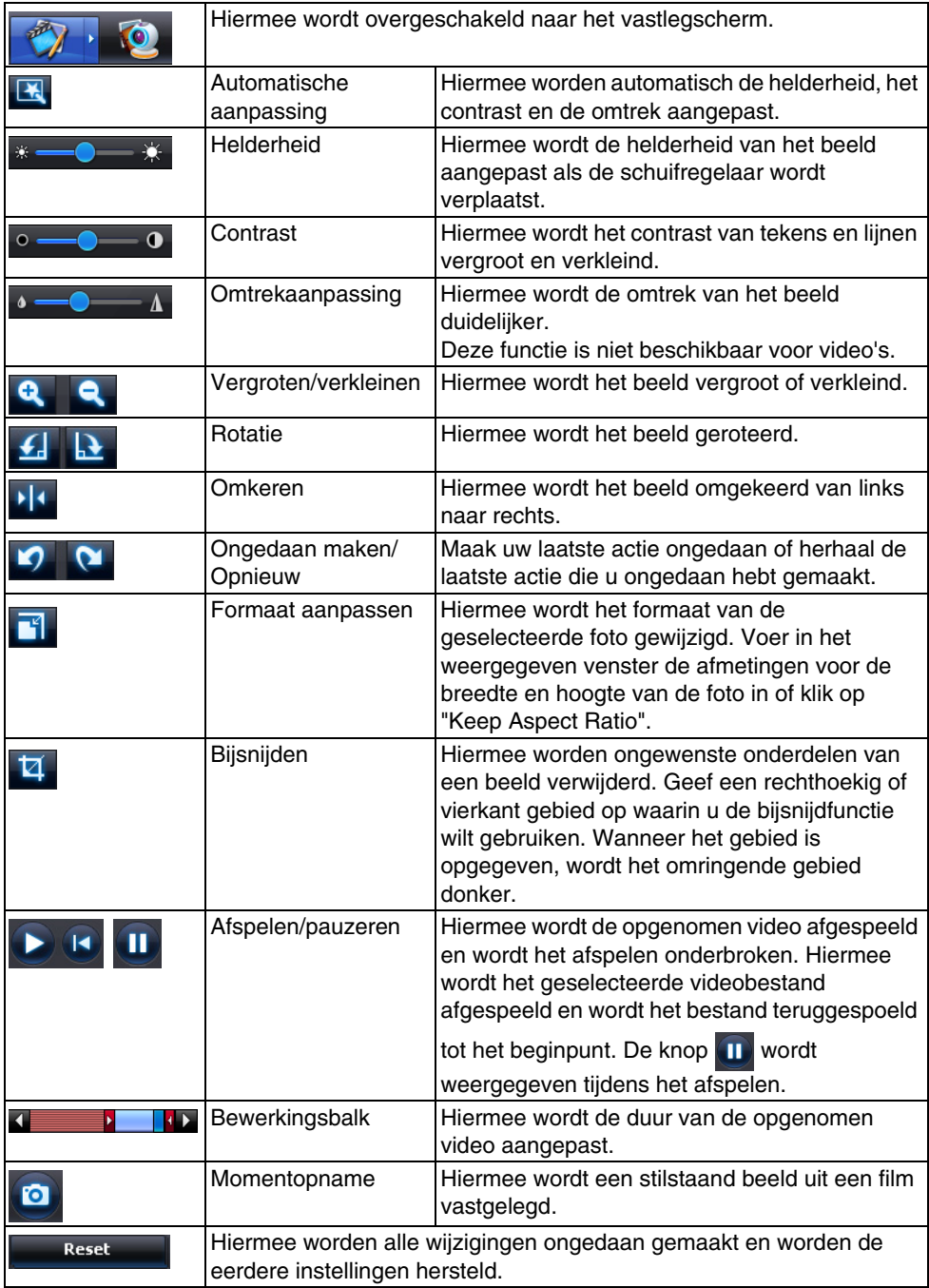

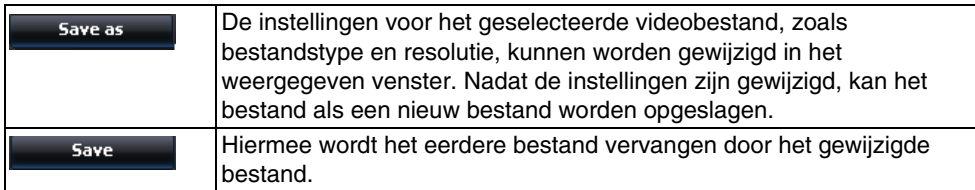

# **Bijlage**

## **Problemen Oplossen**

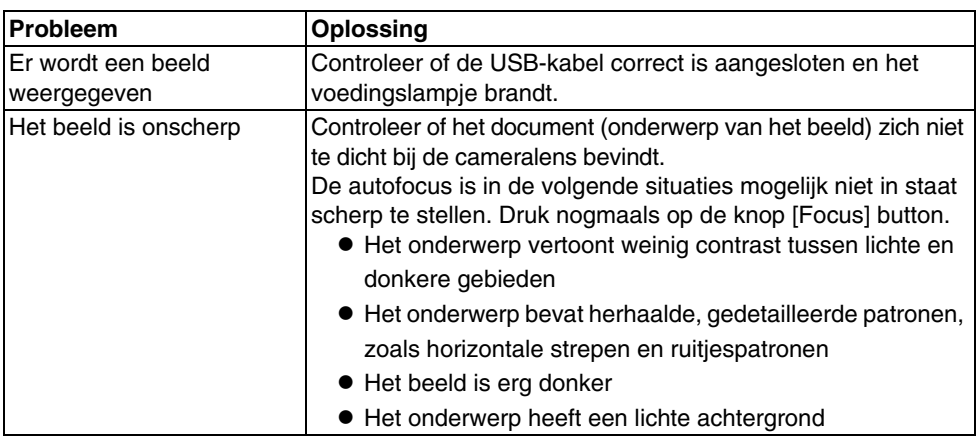

### **Problemen met de ArcSoft Application software for ELPDC06**

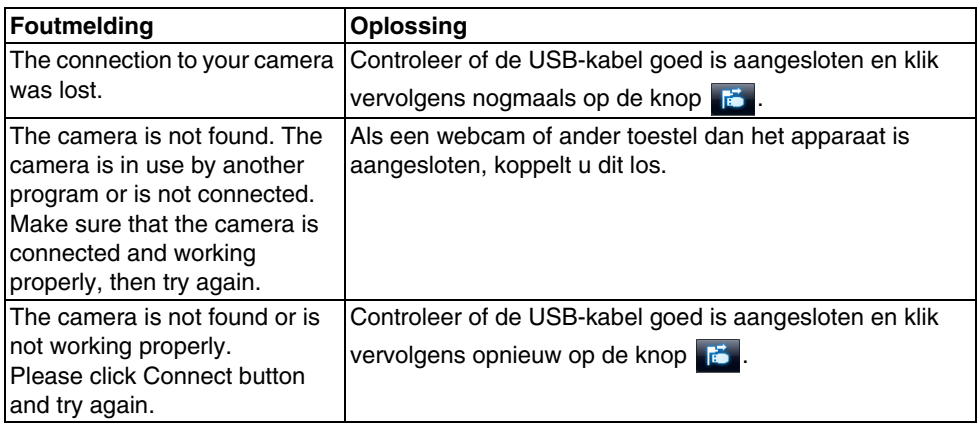

## **Hulp vragen**

Als er sprake is van beeldproblemen of u vermoedt dat de documentcamera defect is geraakt bij installatie of gebruik, stopt u met het gebruiken van het apparaat. Neem contact op met het servicecentrum van Epson dat wordt vermeld in de Gebruikershandleiding die wordt meegeleverd met de projector die u gebruikt in combinatie met de documentcamera.

## **Technische Specificaties**

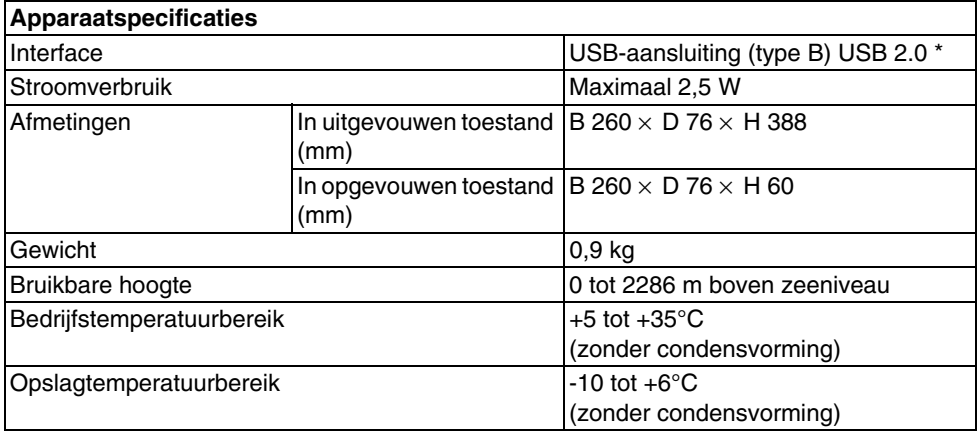

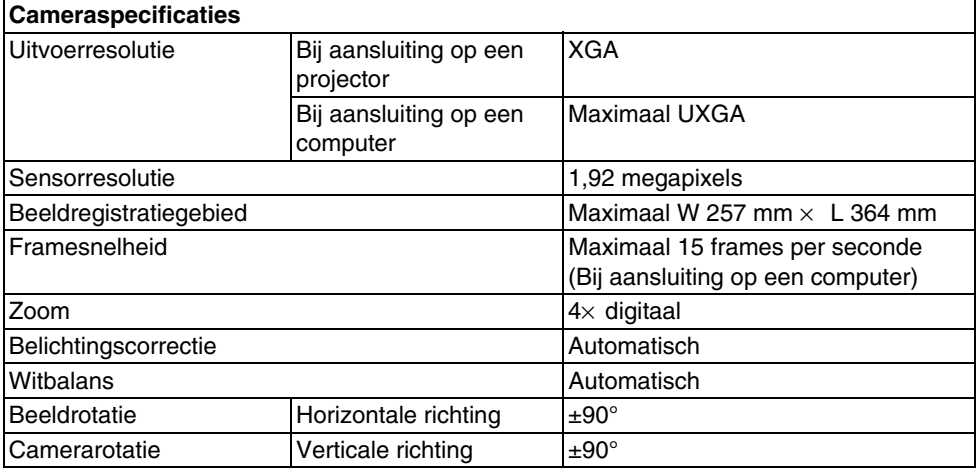

\* De USB-aansluiting is conform USB 2.0. De werking van alle apparaten die USB ondersteunen kan echter niet worden gegarandeerd.

## **Bedrijfsomgeving Software**

De meegeleverde software kan worden gebruikt op computers die aan de volgende voorwaarden voldoen.

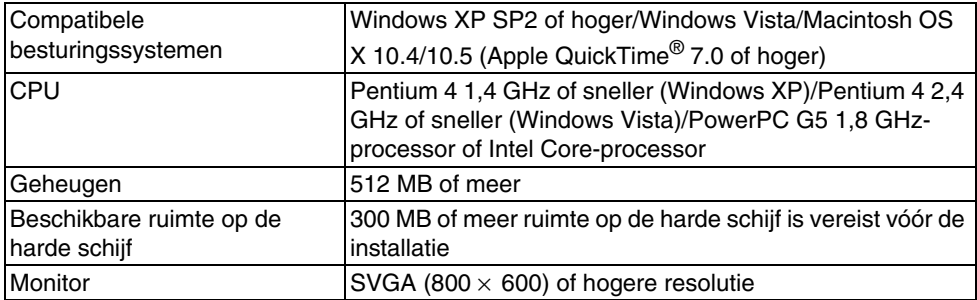

## **Handelsmerken**

Epson is een gedeponeerd handelsmerk van Seiko Epson Corporation. Microsoft, Windows en Windows Vista zijn gedeponeerde handelsmerken of handelsmerken van Microsoft Corporation in de Verenigde Staten en/of andere landen.

Macintosh, Mac en iMac zijn handelsmerken van Apple Inc.

ArcSoft is een gedeponeerd handelsmerk van ArcSoft Company.

Algemene opmerking: andere productnamen die hierin worden gebruikt dienen uitsluitend voor identificatiedoeleinden en zijn mogelijk handelsmerken van hun respectievelijke eigenaren. Epson maakt geen enkele aanspraak op deze merken.

ArcSoft Application software for ELPDC06. © 2009 ArcSoft, Inc. All rights reserved.